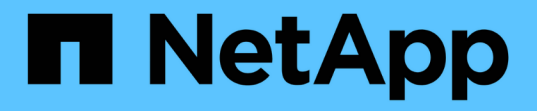

# 게스트 파일 및 폴더를 복구합니다 SnapCenter Plug-in for VMware vSphere 4.9

NetApp January 18, 2024

This PDF was generated from https://docs.netapp.com/ko-kr/sc-plugin-vmware-vsphere-49/scpivs44\_restore\_guest\_files\_and\_folders\_overview.html on January 18, 2024. Always check docs.netapp.com for the latest.

# 목차

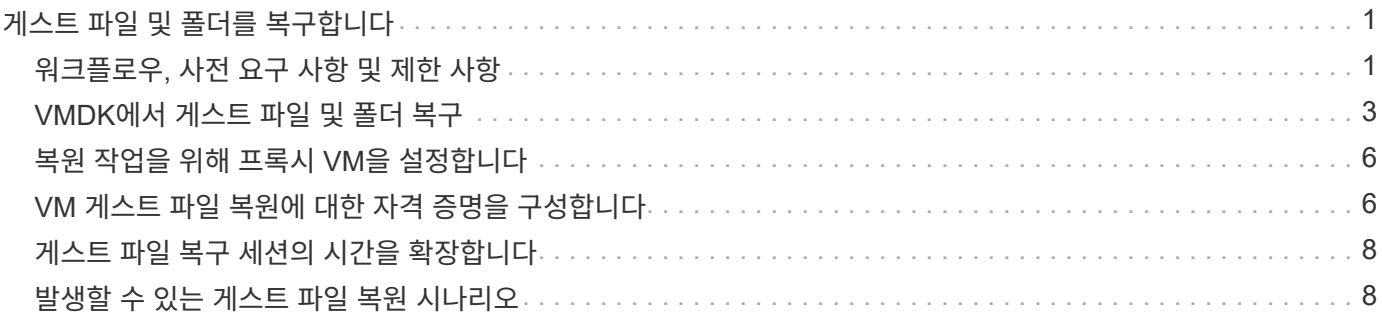

# <span id="page-2-0"></span>게스트 파일 및 폴더를 복구합니다

## <span id="page-2-1"></span>워크플로우**,** 사전 요구 사항 및 제한 사항

Windows 게스트 OS의 가상 머신 디스크(VMDK)에서 파일 또는 폴더를 복원할 수 있습니다.

게스트 복원 워크플로우

게스트 OS 복원 작업에는 다음 단계가 포함됩니다.

1. 첨부

가상 디스크를 게스트 VM 또는 프록시 VM에 연결하고 게스트 파일 복원 세션을 시작합니다.

2. 잠깐만

연결 작업이 완료될 때까지 기다린 후 탐색 및 복원할 수 있습니다. 연결 시

작업이 완료되고 게스트 파일 복구 세션이 자동으로 생성되고 e-메일 알림이 생성됩니다

전송.

3. 파일 또는 폴더를 선택합니다

게스트 파일 복원 세션에서 VMDK를 찾아보고 복구할 파일 또는 폴더를 하나 이상 선택합니다.

4. 복원

선택한 파일 또는 폴더를 지정된 위치로 복원합니다.

게스트 파일 및 폴더 복구를 위한 사전 요구 사항

Windows 게스트 OS의 VMDK에서 하나 이상의 파일 또는 폴더를 복원하기 전에 모든 요구 사항을 알고 있어야 합니다.

• VMware 도구를 설치하고 실행해야 합니다.

SnapCenter는 VMware 툴의 정보를 사용하여 VMware 게스트 OS에 대한 연결을 설정합니다.

• Windows 게스트 OS는 Windows Server 2008 R2 이상을 실행해야 합니다.

지원되는 버전에 대한 최신 정보는 를 참조하십시오 ["NetApp](https://imt.netapp.com/matrix/imt.jsp?components=112310;&solution=1517&isHWU&src=IMT) [상호](https://imt.netapp.com/matrix/imt.jsp?components=112310;&solution=1517&isHWU&src=IMT) [운용성](https://imt.netapp.com/matrix/imt.jsp?components=112310;&solution=1517&isHWU&src=IMT) [매트릭스](https://imt.netapp.com/matrix/imt.jsp?components=112310;&solution=1517&isHWU&src=IMT) [툴](https://imt.netapp.com/matrix/imt.jsp?components=112310;&solution=1517&isHWU&src=IMT)[\(IMT\)"](https://imt.netapp.com/matrix/imt.jsp?components=112310;&solution=1517&isHWU&src=IMT).

• 대상 VM의 자격 증명은 기본 제공 도메인 관리자 계정 또는 기본 제공 로컬 관리자 계정을 지정해야 합니다. 사용자 이름은 "관리자"여야 합니다. 복구 작업을 시작하기 전에 가상 디스크를 연결할 VM에 대해 자격 증명을 구성해야 합니다. 연결 작업과 후속 복구 작업 모두에 자격 증명이 필요합니다. 작업 그룹 사용자는 기본 제공 로컬 관리자 계정을 사용할 수 있습니다.

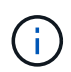

기본 제공 관리자 계정이 아닌 VM 내에 관리 권한이 있는 계정을 사용해야 하는 경우 게스트 VM에서 UAC를 비활성화해야 합니다.

• 복원할 백업 스냅샷 복사본 및 VMDK를 알고 있어야 합니다.

VMware vSphere용 SnapCenter 플러그인은 복구할 파일 또는 폴더 검색을 지원하지 않습니다. 따라서 시작하기 전에 스냅샷 복사본 및 해당 VMDK와 관련된 파일 또는 폴더의 위치를 알아야 합니다.

• 연결할 가상 디스크가 SnapCenter 백업에 있어야 합니다.

복구할 파일 또는 폴더가 포함된 가상 디스크는 VMware vSphere용 SnapCenter 플러그인용 가상 어플라이언스를 사용하여 수행된 VM 백업에 있어야 합니다.

• 프록시 VM을 사용하려면 프록시 VM을 구성해야 합니다.

가상 디스크를 프록시 VM에 연결하려면 연결 및 복원 작업이 시작되기 전에 프록시 VM을 구성해야 합니다.

• 영어 이외의 알파벳 이름이 있는 파일의 경우 단일 파일이 아닌 디렉터리에 저장해야 합니다.

일본어 간지 등의 영문자가 아닌 이름으로 파일을 복원할 수 있습니다.

• Linux 게스트 OS에서 복구는 지원되지 않습니다

Linux 게스트 OS를 실행 중인 VM에서는 파일과 폴더를 복원할 수 없습니다. 그러나 VMDK를 첨부한 다음 파일과 폴더를 수동으로 복원할 수 있습니다. 지원되는 게스트 OS에 대한 최신 정보는 를 참조하십시오 ["NetApp](https://imt.netapp.com/matrix/imt.jsp?components=112310;&solution=1517&isHWU&src=IMT) [상호](https://imt.netapp.com/matrix/imt.jsp?components=112310;&solution=1517&isHWU&src=IMT) [운용성](https://imt.netapp.com/matrix/imt.jsp?components=112310;&solution=1517&isHWU&src=IMT) [매트릭스](https://imt.netapp.com/matrix/imt.jsp?components=112310;&solution=1517&isHWU&src=IMT) [툴](https://imt.netapp.com/matrix/imt.jsp?components=112310;&solution=1517&isHWU&src=IMT)[\(IMT\)"](https://imt.netapp.com/matrix/imt.jsp?components=112310;&solution=1517&isHWU&src=IMT).

#### 게스트 파일 복구 제한 사항

게스트 OS에서 파일 또는 폴더를 복구하기 전에 이 기능이 지원하지 않는 기능에 대해 알고 있어야 합니다.

- 게스트 OS 내에서 동적 디스크 유형을 복원할 수 없습니다.
- 암호화된 파일이나 폴더를 복원하면 암호화 속성이 유지되지 않습니다. 파일 또는 폴더를 암호화된 폴더로 복원할 수 없습니다.
- 게스트 파일 찾아보기 페이지에는 필터링할 수 없는 숨겨진 파일 및 폴더가 표시됩니다.
- Linux 게스트 OS에서 복원할 수 없습니다.

Linux 게스트 OS를 실행 중인 VM에서는 파일과 폴더를 복원할 수 없습니다. 그러나 VMDK를 첨부한 다음 파일과 폴더를 수동으로 복원할 수 있습니다. 지원되는 게스트 OS에 대한 최신 정보는 를 참조하십시오 ["NetApp](https://imt.netapp.com/matrix/imt.jsp?components=112310;&solution=1517&isHWU&src=IMT) [상호](https://imt.netapp.com/matrix/imt.jsp?components=112310;&solution=1517&isHWU&src=IMT) [운용성](https://imt.netapp.com/matrix/imt.jsp?components=112310;&solution=1517&isHWU&src=IMT) [매트릭스](https://imt.netapp.com/matrix/imt.jsp?components=112310;&solution=1517&isHWU&src=IMT) [툴](https://imt.netapp.com/matrix/imt.jsp?components=112310;&solution=1517&isHWU&src=IMT)[\(IMT\)"](https://imt.netapp.com/matrix/imt.jsp?components=112310;&solution=1517&isHWU&src=IMT).

• NTFS 파일 시스템에서 FAT 파일 시스템으로 복원할 수 없습니다.

NTFS 형식에서 FAT 형식으로 복원하려고 하면 FAT 파일 시스템은 Windows 보안 특성을 지원하지 않으므로 NTFS 보안 설명자가 복사되지 않습니다.

- 클론 생성된 VMDK 또는 초기화되지 않은 VMDK에서 게스트 파일을 복원할 수 없습니다.
- ONTAP 9.2 이상을 실행하는 시스템에서 백업을 수행하고 VMware 정합성 보장 옵션이 켜져 있는 경우 보조 백업에서 복원할 수 없습니다.
- 파일의 디렉토리 구조는 복원할 수 없습니다.

중첩 디렉토리의 파일을 복원하도록 선택하면 파일이 동일한 디렉토리 구조로 복원되지 않습니다. 디렉토리 트리가 복구되지 않고 파일만 복구됩니다. 디렉터리 트리를 복원하려면 구조의 맨 위에 있는 디렉터리 자체를 복사할 수

있습니다.

- VVol VM에서 대체 호스트로 게스트 파일을 복원할 수 없습니다.
- 암호화된 게스트 파일은 복원할 수 없습니다.

### <span id="page-4-0"></span>**VMDK**에서 게스트 파일 및 폴더 복구

Windows 게스트 OS의 VMDK에서 하나 이상의 파일 또는 폴더를 복원할 수 있습니다.

이 작업에 대해

기본적으로 연결된 가상 디스크는 24시간 동안 사용할 수 있으며 자동으로 분리됩니다. 마법사에서 복구 작업이 완료되면 세션이 자동으로 삭제되도록 선택하거나 언제든지 게스트 파일 복원 세션을 수동으로 삭제하거나 \* 게스트 구성 \* 페이지에서 시간을 연장할 수 있습니다.

게스트 파일 또는 폴더 복원 성능은 복원할 파일 또는 폴더의 크기와 복원할 파일 또는 폴더의 수라는 두 가지 요소에 따라 달라집니다. 복원할 데이터 세트의 크기가 같은 경우 작은 크기의 파일을 복원하는 데 예상보다 많은 수의 작은 크기의 파일을 복원하는 데 시간이 오래 걸릴 수 있습니다.

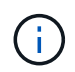

하나의 VM에서 하나의 연결 또는 복원 작업만 동시에 실행할 수 있습니다. 동일한 VM에서 병렬 연결 또는 복원 작업을 실행할 수 없습니다.

 $\left(\mathsf{i}\right)$ 

게스트 복원 기능을 사용하면 시스템 및 숨겨진 파일을 보고 복원하며 암호화된 파일을 볼 수 있습니다. 기존 시스템 파일을 덮어쓰거나 암호화된 파일을 암호화된 폴더로 복원하지 마십시오. 복구 작업 중에 게스트 파일의 숨김, 시스템 및 암호화된 속성은 복원된 파일에 유지되지 않습니다. 예약된 파티션을 보거나 찾아보면 오류가 발생할 수 있습니다.

단계

- 1. Menu \* 를 클릭하고 \* Hosts and Clusters \* 메뉴 옵션을 선택한 다음, VM을 선택하고 \* NetApp SnapCenter \* 를 선택한 다음 \* 게스트 파일 복원 \* 을 클릭합니다.
- 2. VMware vSphere Client의 보조 드롭다운 목록에서 \* 게스트 파일 복원 \* 을 클릭하여 마법사를 시작합니다.
- 3. Restore Scope \* 페이지에서 연결할 가상 디스크가 포함된 백업을 지정하려면 다음을 수행합니다.
	- a. 백업 이름 \* 표에서 연결할 가상 디스크가 들어 있는 백업을 선택합니다.
	- b. VMDK \* 테이블에서 복원할 파일 또는 폴더가 포함된 가상 디스크를 선택합니다.
	- c. Locations\* 테이블에서 연결할 가상 디스크의 위치(기본 또는 보조)를 선택합니다.
- 4. 게스트 세부 정보 \* 페이지에서 다음을 수행합니다.

a. 가상 디스크를 연결할 위치 선택:

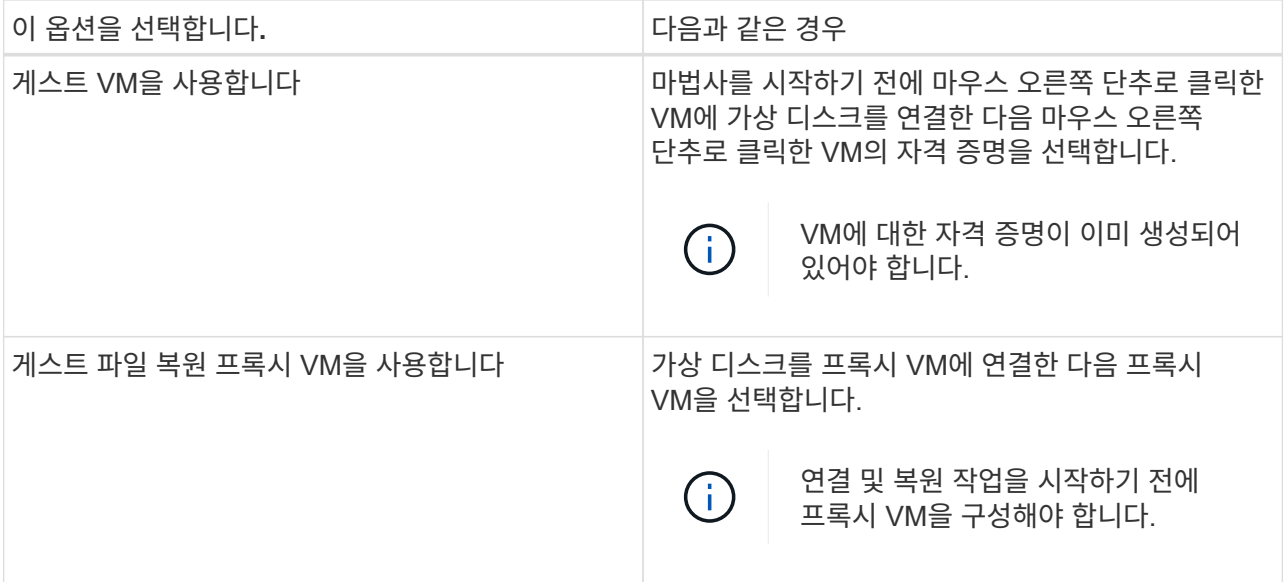

b. 이메일 알림 전송 \* 옵션을 선택합니다.

이 옵션은 연결 작업이 완료되고 가상 디스크를 사용할 수 있을 때 알림을 받으려면 필요합니다. 알림 e-메일에는 가상 디스크 이름, VM 이름 및 VMDK에 대해 새로 할당된 드라이브 문자가 포함됩니다.

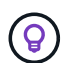

게스트 파일 복구는 비동기 작업이며 게스트 세션을 설정하는 데 시간이 오래 소요될 수 있으므로 이 옵션을 활성화하십시오.

- 이 옵션은 vCenter에서 VMware vSphere Client를 설정할 때 구성된 e-메일 설정을 사용합니다.
- 5. 요약을 검토하고 \* Finish \* 를 클릭합니다.

마침 \* 을 클릭하기 전에 마법사의 모든 페이지로 돌아가서 정보를 변경할 수 있습니다.

6. 연결 작업이 완료될 때까지 기다립니다.

대시보드 작업 모니터에서 작업 진행률을 보거나 이메일 알림을 기다릴 수 있습니다.

7. 연결된 가상 디스크에서 복원할 파일을 찾으려면 \* 메뉴 > VMware vSphere \* 용 SnapCenter 플러그인 을 클릭한 다음 왼쪽 탐색 창에서 \* 게스트 파일 복원 \* 을 클릭하고 \* 게스트 구성 \* 탭을 선택합니다.

Guest Session Monitor 테이블에서 \*…를 클릭하여 세션에 대한 추가 정보를 표시할 수 있습니다. \* 를 선택합니다.

8. 알림 이메일에 나열된 가상 디스크에 대한 게스트 파일 복원 세션을 선택합니다.

모든 파티션에는 시스템 예약 파티션을 포함하여 드라이브 문자가 할당됩니다. VMDK에 파티션이 여러 개 있는 경우 게스트 파일 찾아보기 페이지 맨 위의 드라이브 필드에 있는 드롭다운 목록에서 드라이브를 선택하여 특정 드라이브를 선택할 수 있습니다.

9. 가상 디스크의 파일 및 폴더 목록을 보려면 \* 파일 찾아보기 \* 아이콘을 클릭합니다.

폴더를 두 번 클릭하여 개별 파일을 찾아 선택할 때 파일 목록을 가져오는 동안 시간이 지연될 수 있습니다. 이 때 가져오기 작업은 런타임에 수행되기 때문입니다.

보다 쉬운 검색을 위해 검색 문자열에서 필터를 사용할 수 있습니다. 필터는 대소문자를 구분하며 공백 없이 Perl

식입니다. 기본 검색 문자열은 입니다 .\*. 다음 표에서는 Perl 검색 식의 몇 가지 예를 보여 줍니다.

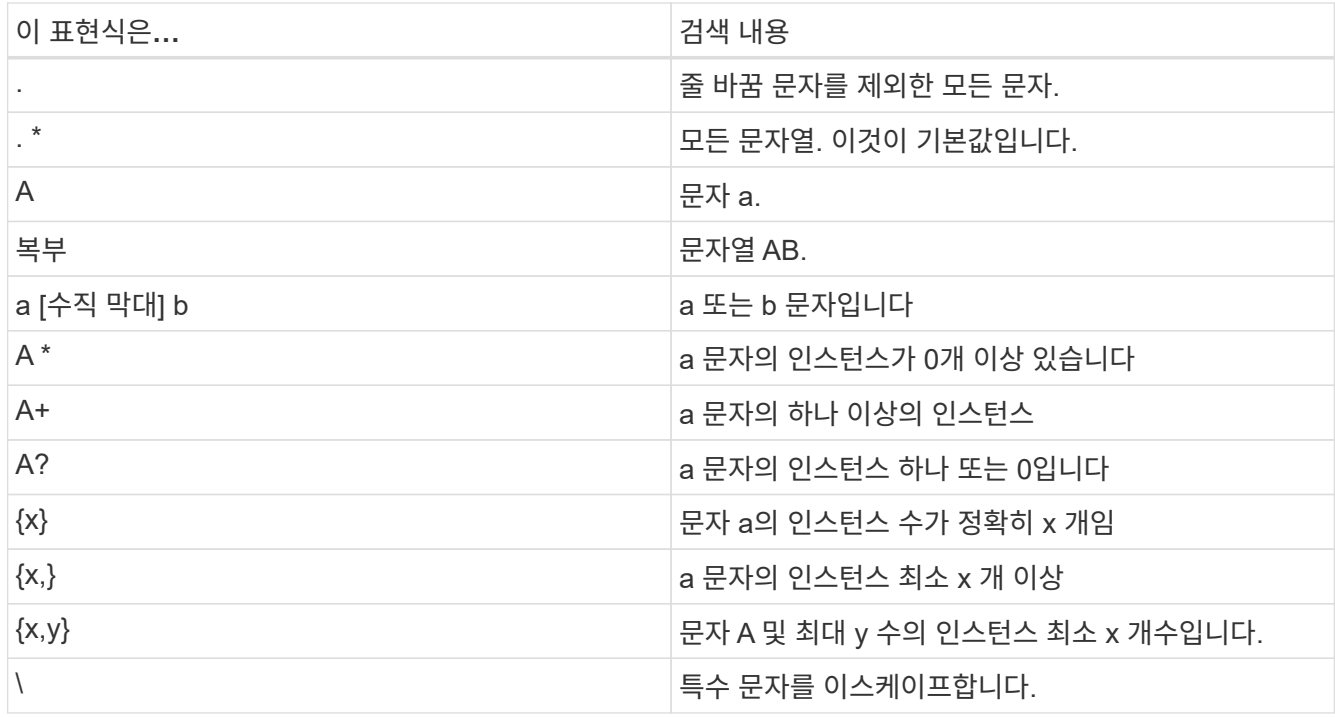

게스트 파일 찾아보기 페이지에는 다른 모든 파일 및 폴더와 함께 숨겨진 모든 파일과 폴더가 표시됩니다.

10. 복원하려는 파일이나 폴더를 하나 이상 선택한 다음 \* 위치 복원 선택 \* 을 클릭합니다.

복원할 파일과 폴더가 선택한 파일 테이블에 나열됩니다.

11. Select Restore Location \* 페이지에서 다음을 지정합니다.

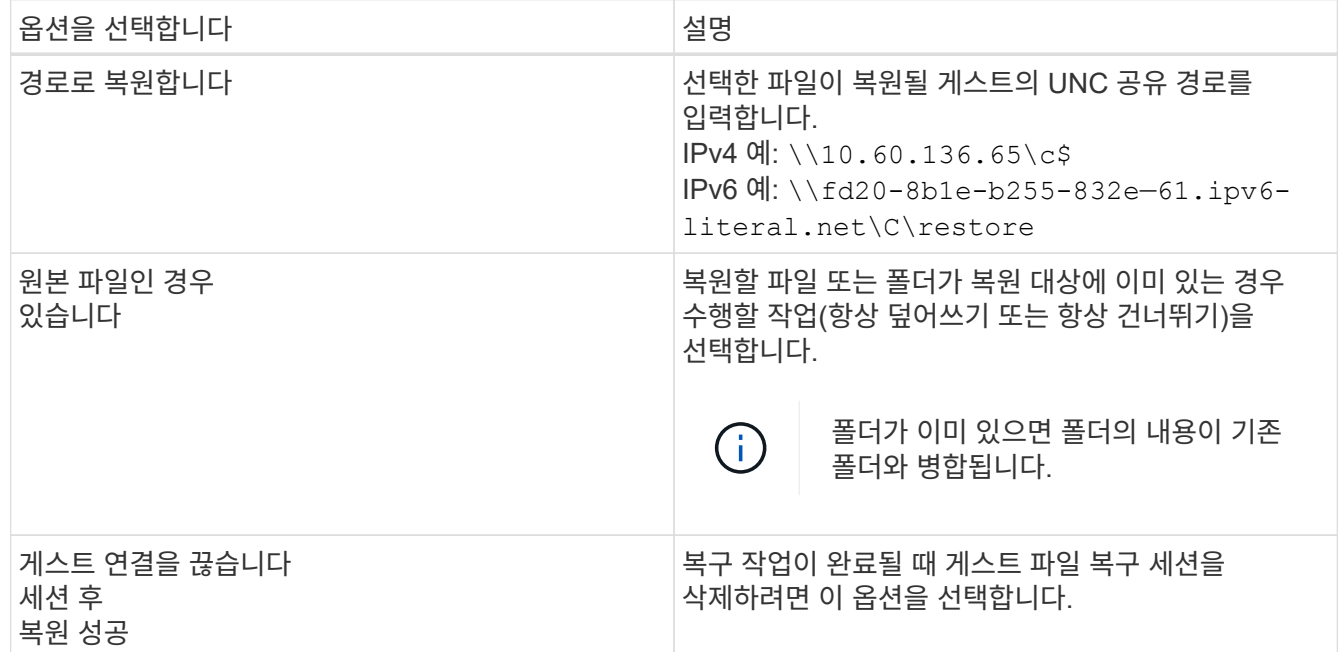

12. 복원 \* 을 클릭합니다.

대시보드 작업 모니터에서 복구 작업의 진행률을 보거나 e-메일 알림을 기다릴 수 있습니다. e-메일 알림을 보내는 데 걸리는 시간은 복원 작업이 완료되는 데 걸리는 시간에 따라 달라집니다.

알림 e-메일에는 복구 작업의 출력이 포함된 첨부 파일이 포함되어 있습니다. 복구 작업이 실패하면 첨부 파일을 열어 추가 정보를 확인합니다.

### <span id="page-7-0"></span>복원 작업을 위해 프록시 **VM**을 설정합니다

게스트 파일 복원 작업을 위해 가상 디스크를 연결하는 데 프록시 VM을 사용하려면 복구 작업을 시작하기 전에 프록시 VM을 설정해야 합니다. 언제든지 프록시 VM을 설정할 수 있지만 플러그인 배포가 완료된 직후 프록시 VM을 설정하는 것이 더 편리할 수 있습니다.

단계

1. VMware vSphere 클라이언트에서 \* 게스트 파일 복원 \* 을 클릭합니다.

2. 자격 증명으로 실행 \* 섹션에서 다음 중 하나를 수행합니다.

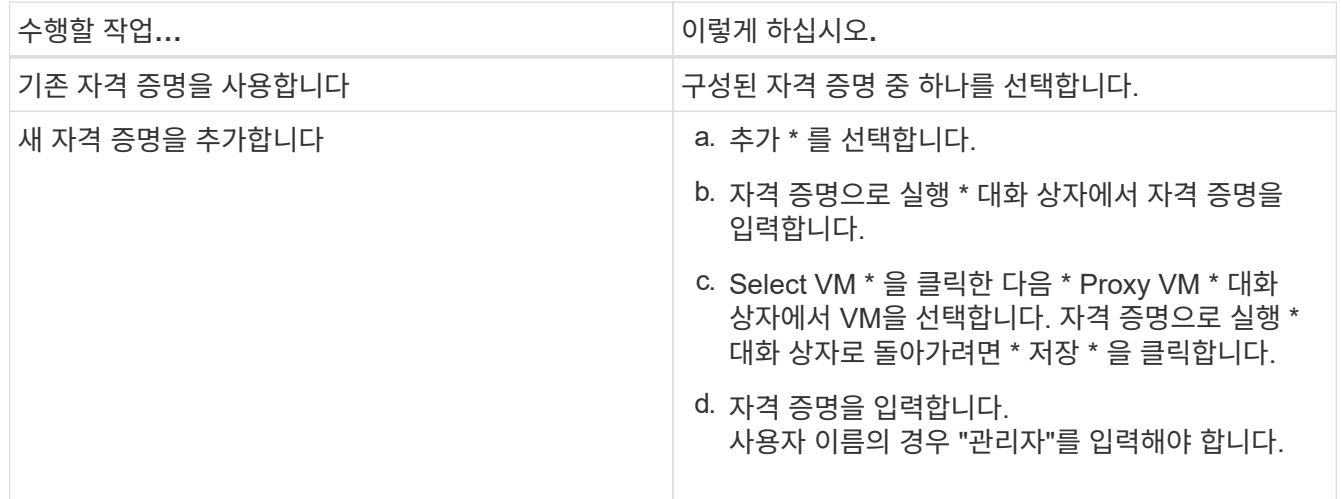

SnapCenter VMware 플러그인은 선택한 자격 증명을 사용하여 선택한 프록시 VM에 로그인합니다.

자격 증명으로 실행 은 Windows 또는 기본 제공 로컬 관리자가 제공하는 기본 도메인 관리자여야 합니다. 작업 그룹 사용자는 기본 제공 로컬 관리자 계정을 사용할 수 있습니다.

- 3. 프록시 자격 증명 \* 섹션에서 \* 추가 \* 를 클릭하여 프록시로 사용할 VM을 추가합니다.
- 4. 프록시 VM\* 대화 상자에서 정보를 입력한 다음 \* 저장 \* 을 클릭합니다.

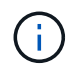

ESXi에서 프록시 VM을 삭제하려면 먼저 VMware vSphere용 SnapCenter 플러그인 UI에서 프록시 VM을 삭제해야 합니다.

#### <span id="page-7-1"></span>**VM** 게스트 파일 복원에 대한 자격 증명을 구성합니다

게스트 파일 또는 폴더 복원 작업을 위해 가상 디스크를 연결할 때 연결을 위한 대상 VM에 자격 증명이 구성되어 있어야 복원할 수 있습니다.

이 작업에 대해

다음 표에는 게스트 복원 작업에 대한 자격 증명 요구 사항이 나와 있습니다.

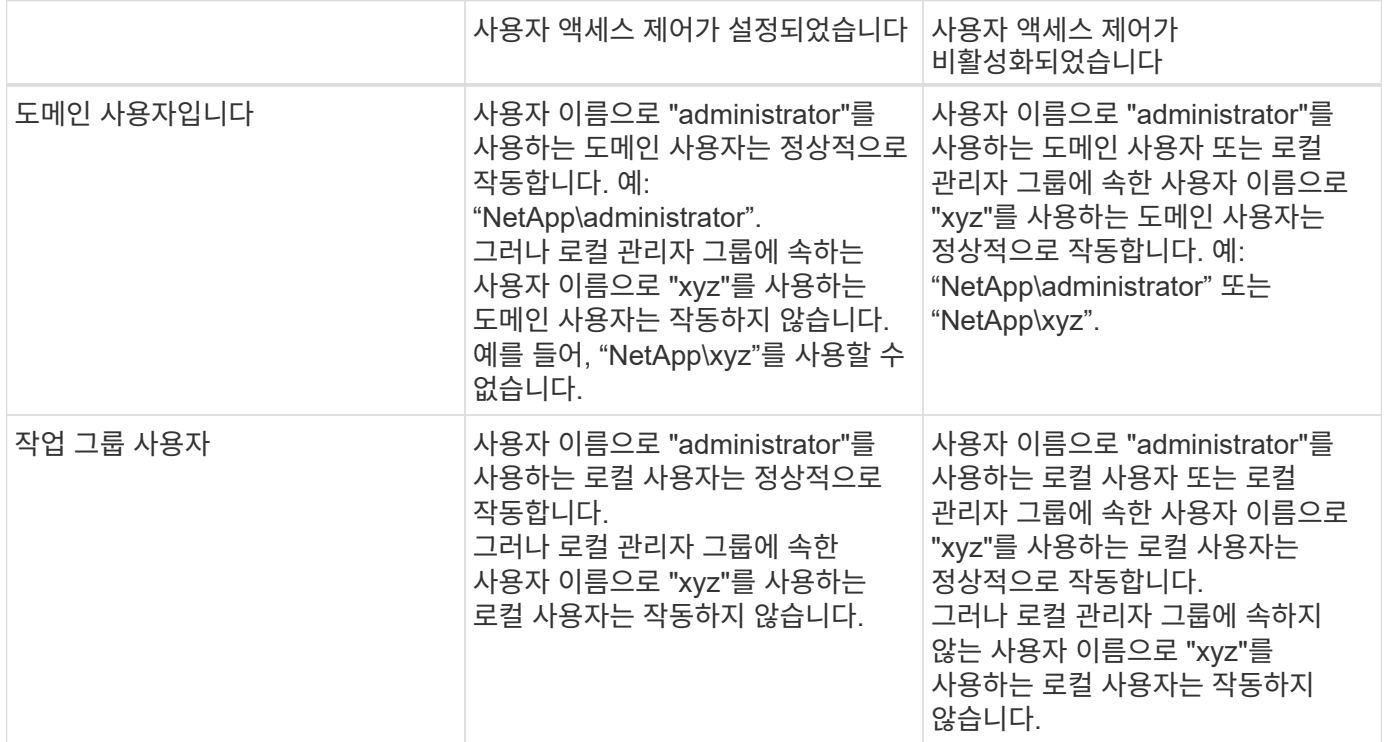

앞의 예에서 "NetApp"은 더미 도메인 이름이고 "xyz"는 더미 로컬 사용자 이름입니다

단계

1. VMware vSphere 클라이언트에서 \* 게스트 파일 복원 \* 을 클릭합니다.

2. 자격 증명으로 실행 \* 섹션에서 다음 중 하나를 수행합니다.

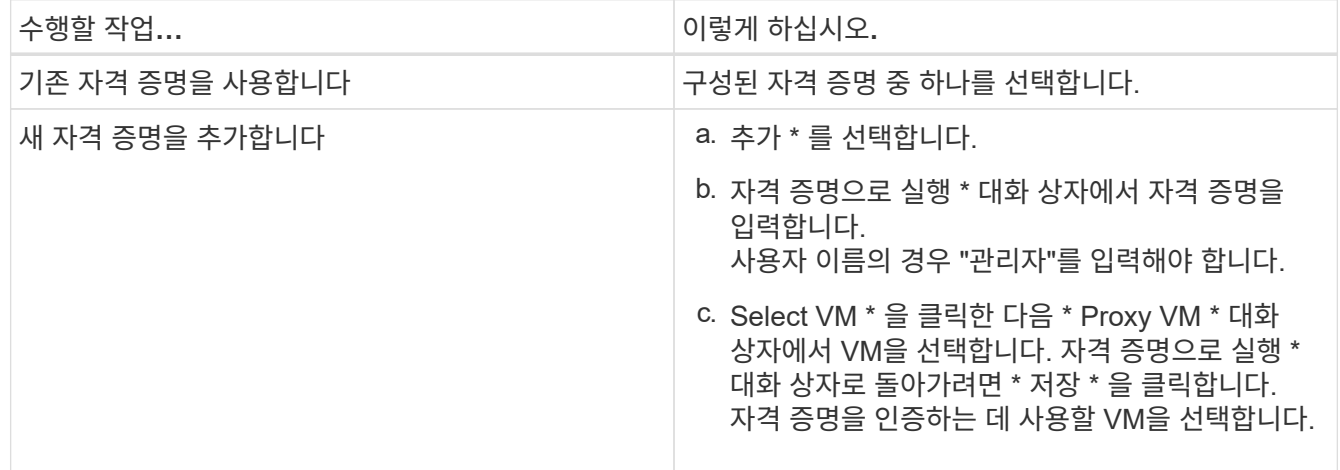

SnapCenter VMware 플러그인은 선택한 자격 증명을 사용하여 선택한 VM에 로그온합니다.

3. 저장 \* 을 클릭합니다.

## <span id="page-9-0"></span>게스트 파일 복구 세션의 시간을 확장합니다

기본적으로 연결된 게스트 파일 복원 VMDK는 24시간 동안 사용 가능하며 자동으로 분리됩니다. 게스트 구성 \* 페이지에서 시간을 연장할 수 있습니다.

이 작업에 대해

나중에 연결된 VMDK에서 추가 파일 또는 폴더를 복구하려는 경우 게스트 파일 복구 세션을 확장할 수 있습니다. 그러나 게스트 파일 복구 세션은 많은 리소스를 사용하므로 세션 시간을 연장하는 작업은 자주 수행해야 합니다.

단계

- 1. VMware vSphere 클라이언트에서 \* 게스트 파일 복원 \* 을 클릭합니다.
- 2. 게스트 파일 복구 세션을 선택한 다음 게스트 세션 모니터 제목 표시줄에서 선택한 게스트 세션 확장 아이콘을 클릭합니다.

세션이 24시간 더 연장됩니다.

### <span id="page-9-1"></span>발생할 수 있는 게스트 파일 복원 시나리오

게스트 파일을 복원하려고 할 때 다음 시나리오가 발생할 수 있습니다.

게스트 파일 복구 세션이 비어 있습니다

이 문제는 게스트 파일 복구 세션을 생성하고 해당 세션이 활성 상태인 동안 게스트 운영 체제가 재부팅될 때 발생합니다. 이 경우 게스트 운영 체제의 VMDK가 오프라인 상태로 유지될 수 있습니다. 따라서 게스트 파일 복구 세션을 탐색하려고 하면 목록이 비어 있습니다.

이 문제를 해결하려면 게스트 OS에서 수동으로 VMDK를 다시 온라인으로 설정합니다. VMDK가 온라인 상태이면 게스트 파일 복원 세션에 올바른 콘텐츠가 표시됩니다.

게스트 파일 복구 연결 디스크 작업이 실패했습니다

이 문제는 게스트 파일 복원 작업을 시작할 때 발생하지만 VMware Tools가 실행 중이고 게스트 OS 자격 증명이 올바르더라도 연결 디스크 작업이 실패합니다. 이 경우 다음 오류가 반환됩니다.

Error while validating guest credentials, failed to access guest system using specified credentials: Verify VMWare tools is running properly on system and account used is Administrator account, Error is SystemError vix error codes = (3016, 0).

이 문제를 해결하려면 게스트 OS에서 VMware Tools Windows 서비스를 다시 시작한 다음 게스트 파일 복구 작업을 다시 시도하십시오.

게스트 이메일이**??????** 파일 이름

이 문제는 게스트 파일 복원 기능을 사용하여 이름에 영어가 아닌 문자가 있는 파일 또는 폴더를 복원할 때 발생하며 이메일 알림에 "?????? "복원한 파일 이름으로. 이메일 첨부 파일에는 복원된 파일 및 폴더의 이름이 올바르게 나열됩니다.

게스트 파일 복구 세션이 중단된 후에는 백업이 분리되지 않습니다

이 문제는 VM 정합성 보장 백업에서 게스트 파일 복원 작업을 수행할 때 발생합니다. 게스트 파일 복구 세션이 활성 상태인 동안 동일한 VM에 대해 다른 VM 정합성 보장 백업이 수행됩니다. 24시간 후 게스트 파일 복구 세션의 연결이 수동으로 또는 자동으로 끊기면 세션의 백업이 분리되지 않습니다.

이 문제를 해결하려면 활성 게스트 파일 복구 세션에서 연결된 VMDK를 수동으로 분리하십시오.

Copyright © 2024 NetApp, Inc. All Rights Reserved. 미국에서 인쇄됨 본 문서의 어떠한 부분도 저작권 소유자의 사전 서면 승인 없이는 어떠한 형식이나 수단(복사, 녹음, 녹화 또는 전자 검색 시스템에 저장하는 것을 비롯한 그래픽, 전자적 또는 기계적 방법)으로도 복제될 수 없습니다.

NetApp이 저작권을 가진 자료에 있는 소프트웨어에는 아래의 라이센스와 고지사항이 적용됩니다.

본 소프트웨어는 NetApp에 의해 '있는 그대로' 제공되며 상품성 및 특정 목적에의 적합성에 대한 명시적 또는 묵시적 보증을 포함하여(이에 제한되지 않음) 어떠한 보증도 하지 않습니다. NetApp은 대체품 또는 대체 서비스의 조달, 사용 불능, 데이터 손실, 이익 손실, 영업 중단을 포함하여(이에 국한되지 않음), 이 소프트웨어의 사용으로 인해 발생하는 모든 직접 및 간접 손해, 우발적 손해, 특별 손해, 징벌적 손해, 결과적 손해의 발생에 대하여 그 발생 이유, 책임론, 계약 여부, 엄격한 책임, 불법 행위(과실 또는 그렇지 않은 경우)와 관계없이 어떠한 책임도 지지 않으며, 이와 같은 손실의 발생 가능성이 통지되었다 하더라도 마찬가지입니다.

NetApp은 본 문서에 설명된 제품을 언제든지 예고 없이 변경할 권리를 보유합니다. NetApp은 NetApp의 명시적인 서면 동의를 받은 경우를 제외하고 본 문서에 설명된 제품을 사용하여 발생하는 어떠한 문제에도 책임을 지지 않습니다. 본 제품의 사용 또는 구매의 경우 NetApp에서는 어떠한 특허권, 상표권 또는 기타 지적 재산권이 적용되는 라이센스도 제공하지 않습니다.

본 설명서에 설명된 제품은 하나 이상의 미국 특허, 해외 특허 또는 출원 중인 특허로 보호됩니다.

제한적 권리 표시: 정부에 의한 사용, 복제 또는 공개에는 DFARS 252.227-7013(2014년 2월) 및 FAR 52.227- 19(2007년 12월)의 기술 데이터-비상업적 품목에 대한 권리(Rights in Technical Data -Noncommercial Items) 조항의 하위 조항 (b)(3)에 설명된 제한사항이 적용됩니다.

여기에 포함된 데이터는 상업용 제품 및/또는 상업용 서비스(FAR 2.101에 정의)에 해당하며 NetApp, Inc.의 독점 자산입니다. 본 계약에 따라 제공되는 모든 NetApp 기술 데이터 및 컴퓨터 소프트웨어는 본질적으로 상업용이며 개인 비용만으로 개발되었습니다. 미국 정부는 데이터가 제공된 미국 계약과 관련하여 해당 계약을 지원하는 데에만 데이터에 대한 전 세계적으로 비독점적이고 양도할 수 없으며 재사용이 불가능하며 취소 불가능한 라이센스를 제한적으로 가집니다. 여기에 제공된 경우를 제외하고 NetApp, Inc.의 사전 서면 승인 없이는 이 데이터를 사용, 공개, 재생산, 수정, 수행 또는 표시할 수 없습니다. 미국 국방부에 대한 정부 라이센스는 DFARS 조항 252.227-7015(b)(2014년 2월)에 명시된 권한으로 제한됩니다.

#### 상표 정보

NETAPP, NETAPP 로고 및 <http://www.netapp.com/TM>에 나열된 마크는 NetApp, Inc.의 상표입니다. 기타 회사 및 제품 이름은 해당 소유자의 상표일 수 있습니다.